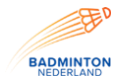

# **Handleiding competitiesoftware verenigingen Visual Reality**

Via de websit[e http://badmintonnederland.toernooi.nl](http://badmintonnederland.toernooi.nl/) kun je de keuze maken voor de competitie. De online competities staan aan de linkerkant van deze pagina.

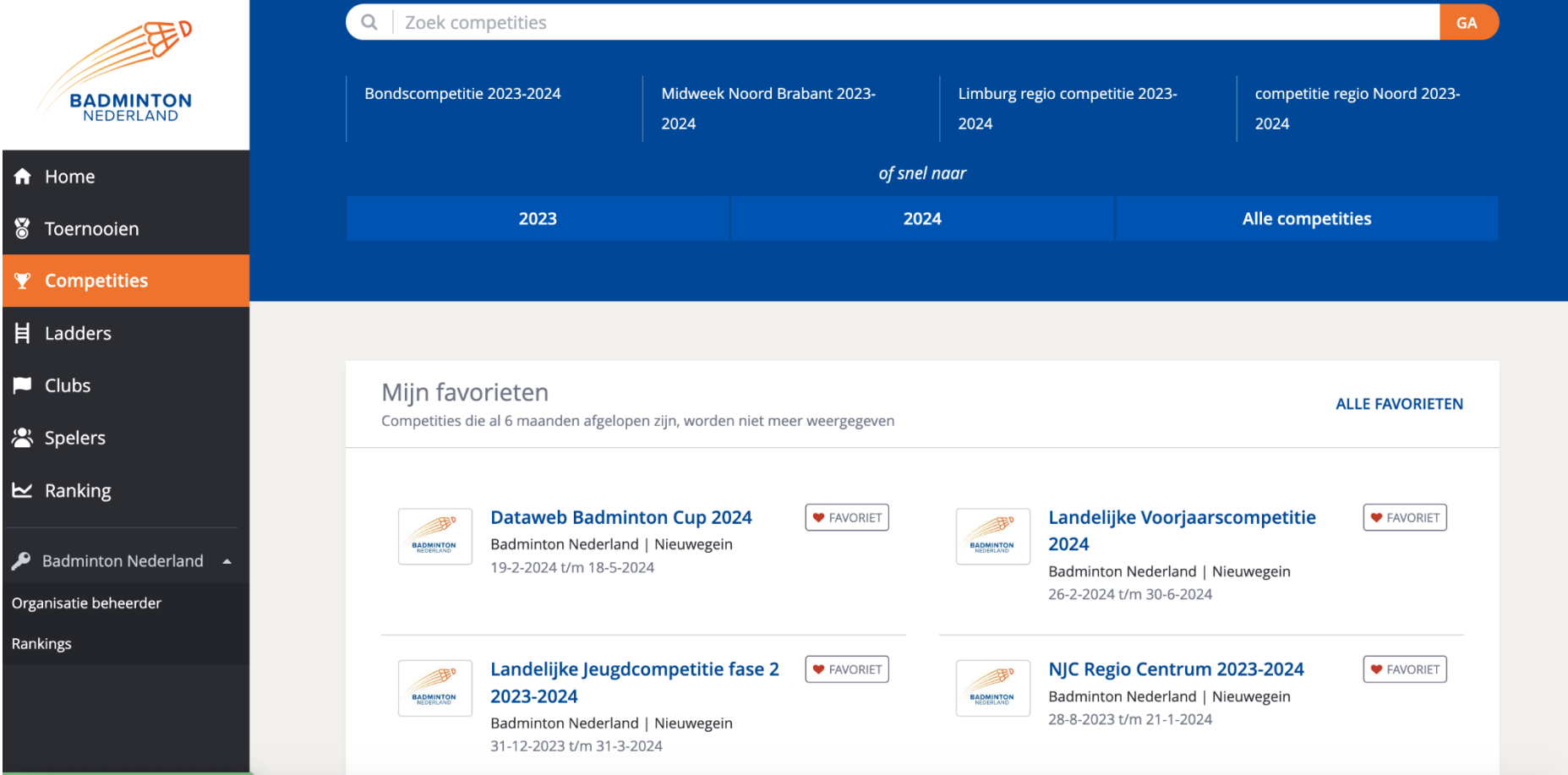

afbeelding 1

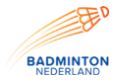

Door op de competitie te klikken waarin je wilt werken kom je op de competitiepagina uit (afbeelding 2).

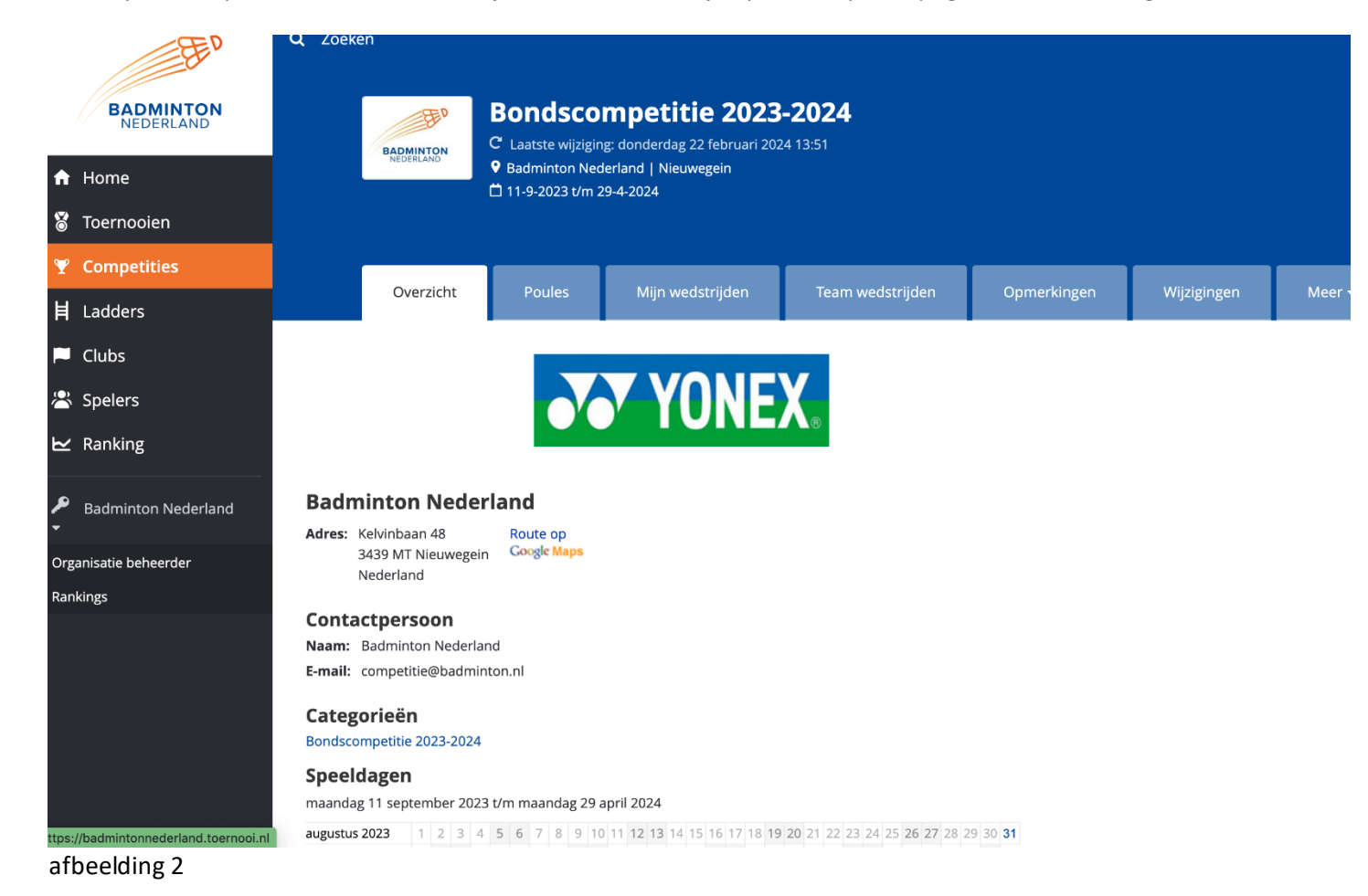

Rechts boven in de blauwe balk staat 'login'. Klik hierop. Het systeem zal vragen om de inlogcodes.

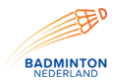

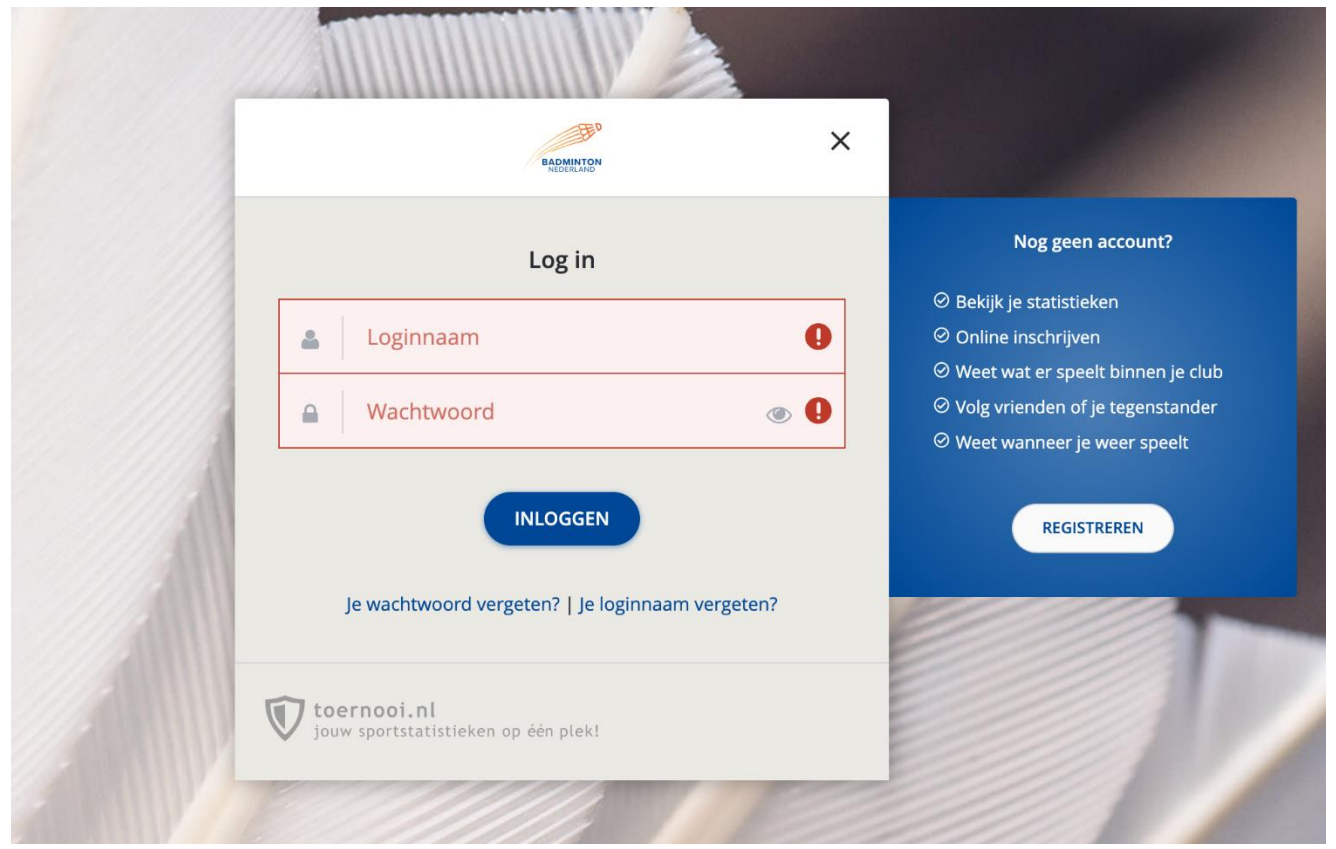

afbeelding 3

Na het inloggen verschijnt het volgende scherm.

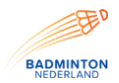

## Handleiding verenigingsmodule competitiesoftware Visual Reality versie 2023-2024

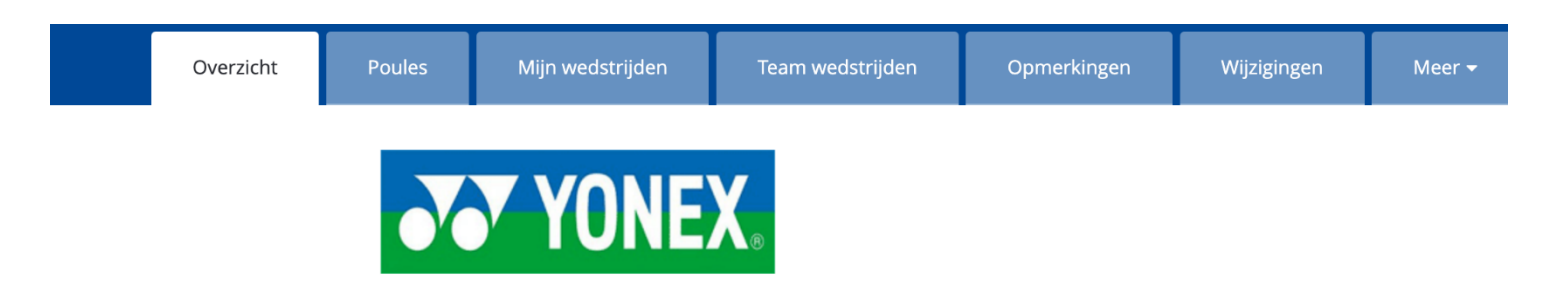

## **Badminton Nederland**

Adres: Kelvinbaan 48 Route op 3439 MT Nieuwegein Google Maps Nederland

### Contactpersoon

Naam: Badminton Nederland E-mail: competitie@badminton.nl

## Categorieën

Bondscompetitie 2023-2024

## Speeldagen

maandag 11 september 2023 t/m maandag 29 april 2024

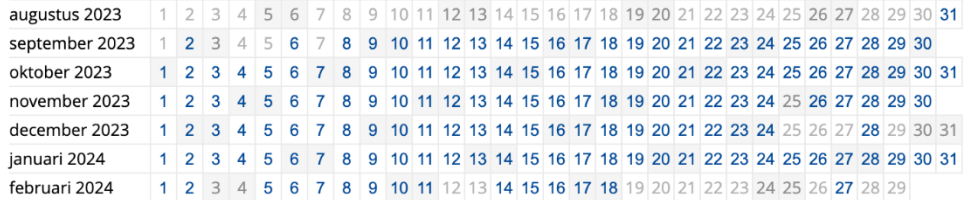

## afbeelding 4

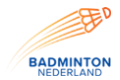

Onder het tabblad 'Mijn wedstrijden' staan wedstrijden vermeld van de eigen verenigingen voor de komende weken. Via de diverse filters kun je de wedstrijden ook selecteren. Bij Teamwedstrijden staan alle wedstrijden van een bepaalde datum in de competitie.

## **Invoeren teamsamenstelling**

De opgave van een team kun je doen door het selecteren van de vereniging en vervolgens kies je het team waarvoor je de spelers wit invoeren. (Zie Afbeelding 5)

Team: FLITS BC 1 (2079-1)  $\pm$ 

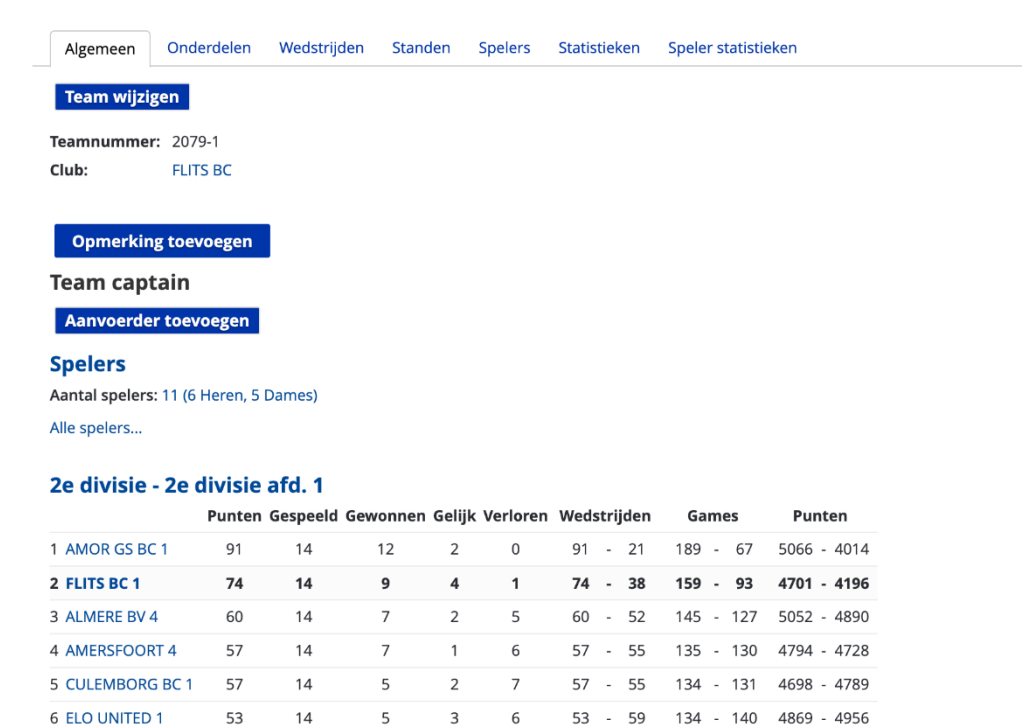

### afbeelding 5

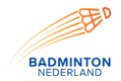

Nadat je op "spelers" heeft geklikt krijgt u onderstaand scherm te zien. Het vakje voeg spelers toe is alleen beschikbaar tot de uiterste datum van het invoeren van de spelers. Na deze datum verdwijnt het vakje vanzelf en kun je zelf geen spelers meer toevoegen.

# Team: FLITS BC 1 (2079-1)  $\pm$

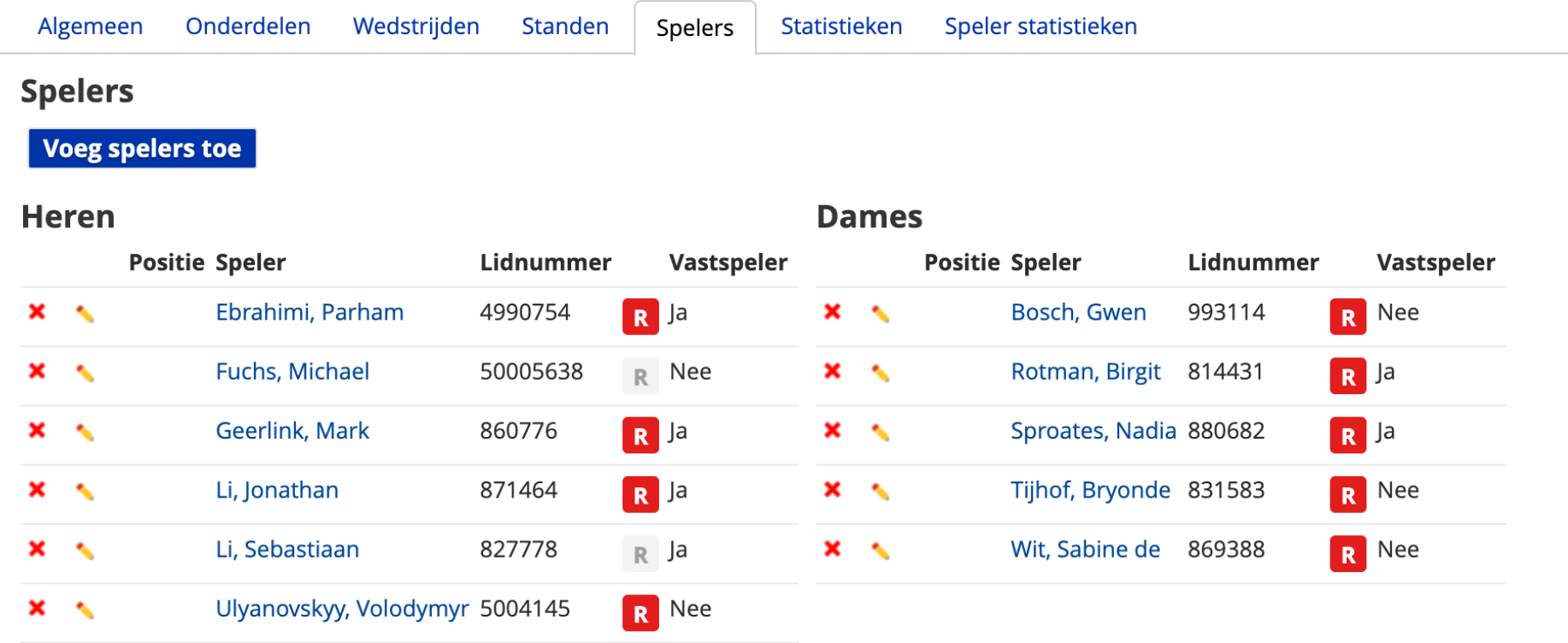

# Afbeelding 6

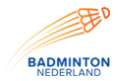

# Handleiding verenigingsmodule competitiesoftware Visual Reality versie 2023-2024

# Als je klikt op voeg spelers toe krijg je afbeelding 7 te zien:

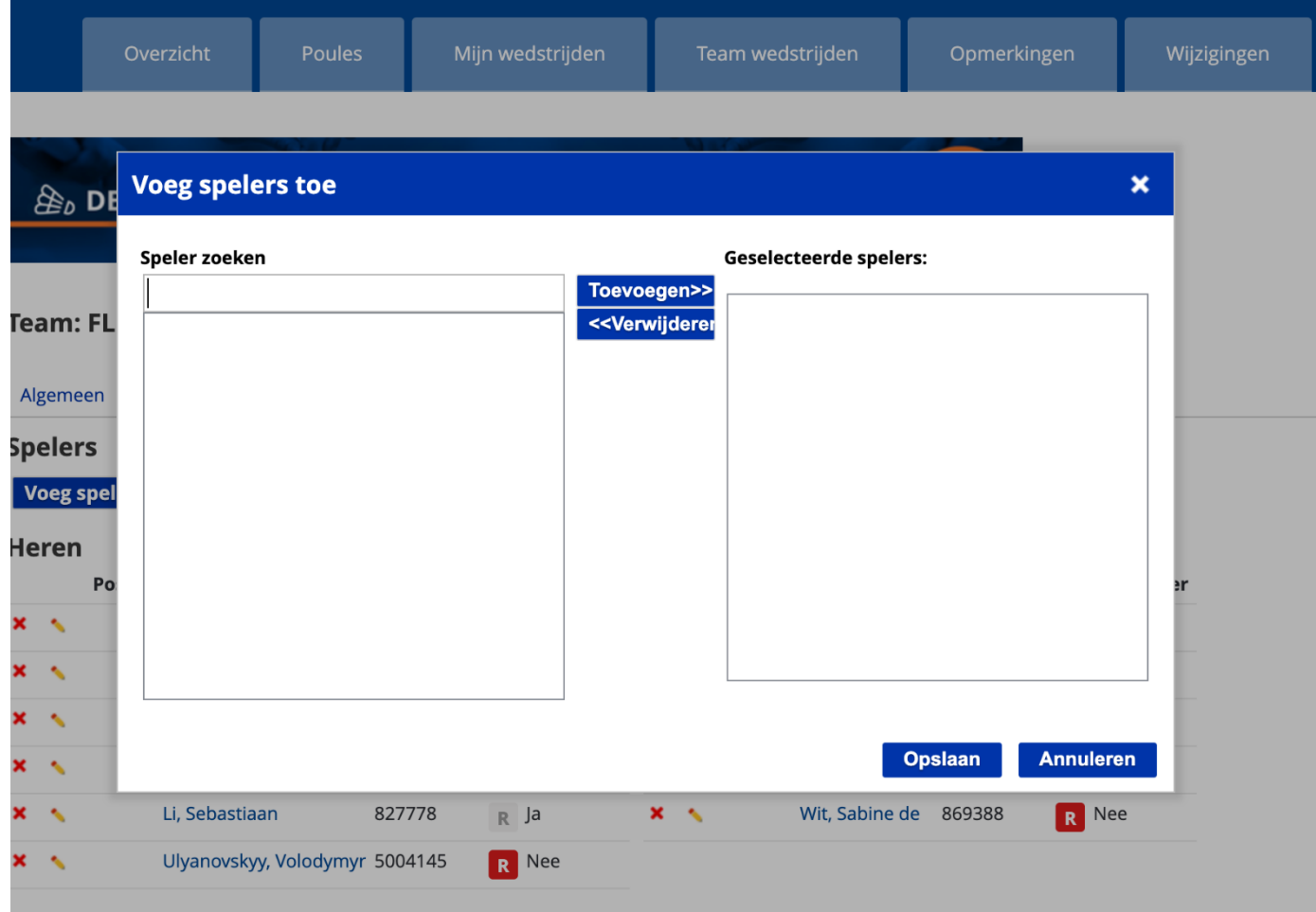

afbeelding 7.

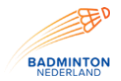

De spelers kun je hier selecteren door minimaal 3 karakters in te voeren in de balk. De speler zal vervolgens te voorschijnkomen. De speler wordt toegevoegd aan het team door op toevoegen te klikken. Als je alles spelers van het team hebt toegevoegd klik je op opslaan. De spelers worden nu definitief toegevoegd aan het team.

## **Invullen wedstrijdformulier**

Je kunt alleen wedstrijden wijzigen waarbij een team van jouw vereniging betrokken bij is. Bij een thuiswedstrijd krijg je het onderstaande scherm te zien en bij een uitwedstrijd krijg je het zelfde scherm zien zonder de optie Detail Uitslag invoeren, je kunt nog steeds kiezen uit 'teamopstelling invoeren' en 'opmerking toevoegen'.

## FLITS BC 1 (2079-1) - RIBAD BV 1 (5412-1)

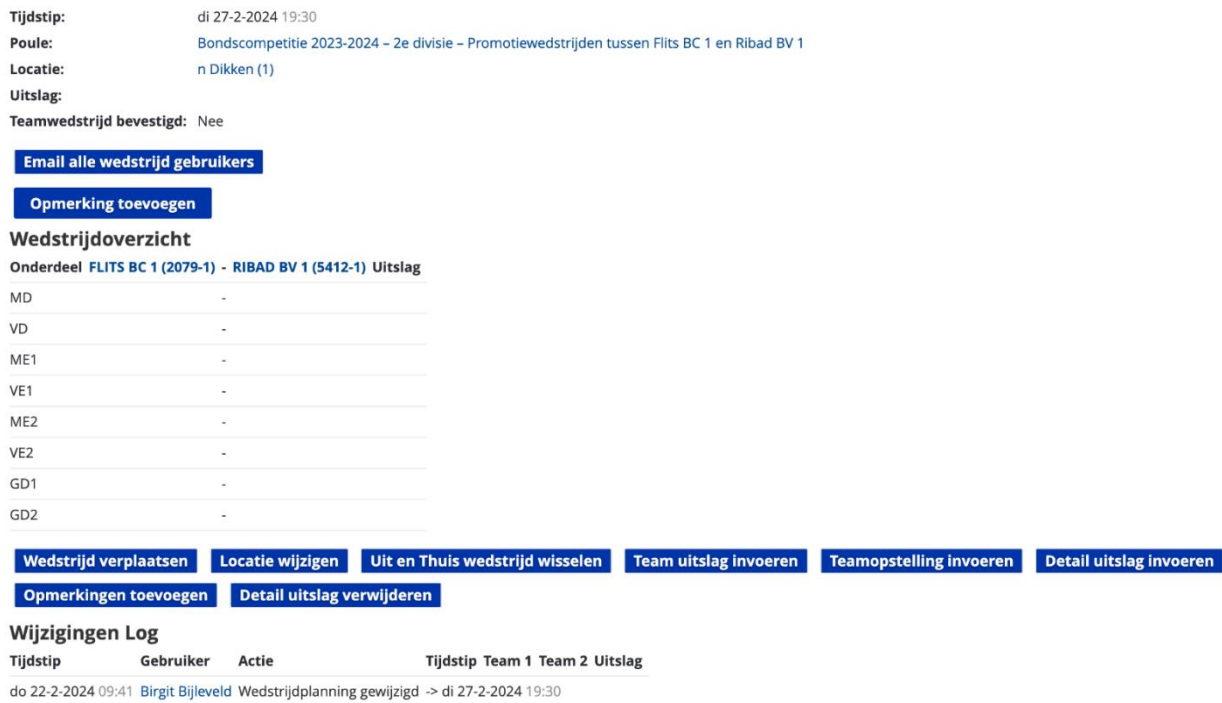

## afbeelding 8

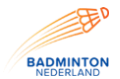

Het invoeren van het wedstrijdformulier kun je doen door bij afbeelding 8 te klikken op 'detailuitslag invoeren'. Je krijgt dan afbeelding 9 op het scherm.

# Uitslagen invoeren voor: FLITS BC 1 (2079-1) - RIBAD BV 1 (5412-1)

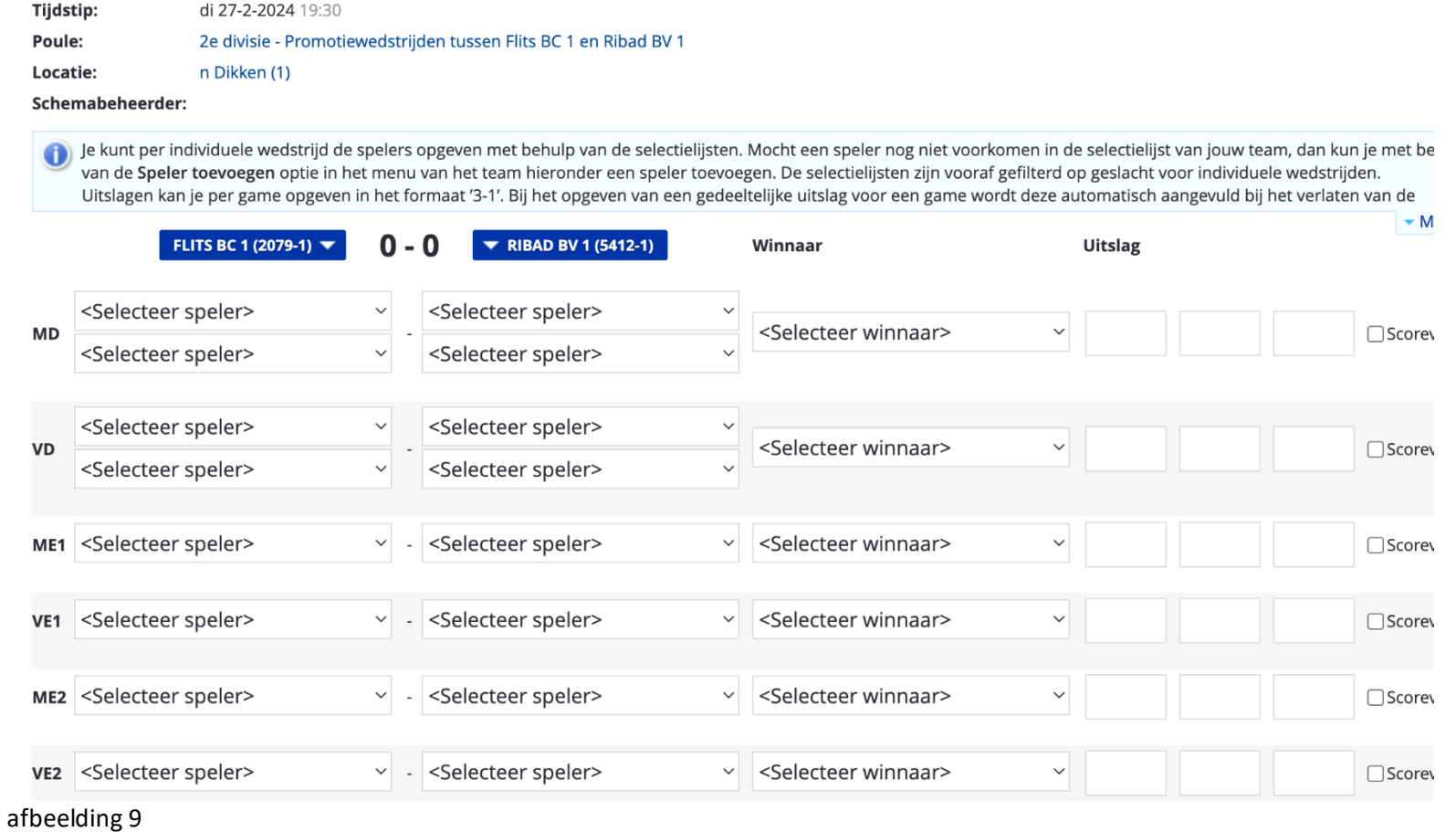

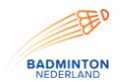

Als je in het scherm zoals weergegeven in afbeelding 9 niets invult, krijg je een blanco wedstrijdformulier op het scherm. Eventuele invallers in het team kun je hier invoeren. Dit doe je als volgt. Je klikt op de blauwe vakje met de teamnaam. Je krijgt drie opties:

- 1. Teampagina. Als je hier op klikt gaat u terug naar de eerste pagina van het team
- 2. Speler toevoegen. Je voegt een speler toe aan het team welke gaat spelen. Deze speler wordt niet toegevoegd als vastspeler aan het team maar als invaller.
- 3. Opstelling overnemen. Als het team in dezelfde opstelling speelt als voorgaande wedstrijden zal het systeem deze opstelling overnemen.

Bij de uitspelende vereniging geldt dit ook.

Als je het wedstrijdformulier invult selecteer je eerst de spelers via de optie selecteer speler bij de partij. Alle beschikbare namen voor het team zijn dan zichtbaar. Dit doe je ook voor de tegenstander. Vervolgens vult u het vakje winnaar in.

Onder het vakje 'winnaar staan de volgende opties':

- Winnaar thuis
- Winnaar uit
- Opgave speler thuis
- Opgave speler uit
- Niet gespeeld geen spelers
- Niet gespeeld wedstrijd uitgesteld
- Niet gespeeld wedstrijd gestaakt

Deze opties dienen alleen te worden ingevuld indien een partij niet is gespeeld. Het systeem vult de winnaar zelf in nadat de uitslag is ingevoerd. Let op als je toch een winnaar selecteert en deze wijkt af van de winnaar op basis van de ingevulde gamestanden dan telt het systeem het punt bij het team wat staat bij winnaar.

Bij het invullen van het wedstrijdformulier (afbeelding 11) controleert het programma automatisch op fouten. Het programma gaat controleren of er fouten op het wedstrijdformulier staan.

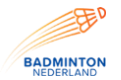

## Handleiding verenigingsmodule competitiesoftware Visual Reality versie 2023-2024

Je kunt per individuele wedstrijd de spelers opgeven met behulp van de selectielijsten. Mocht een speler nog niet voorkomen in de selectielijst van jouw team, dan kun je met behulp van de Speler toevoegen optie in het menu van het team hieronder een speler toevoegen. De selectielijsten zijn vooraf gefilterd op geslacht voor individuele wedstrijden. Uitslagen kan je per game opgeven in het formaat '3-1'. Bij het opgeven van een gedeeltelijke uitslag voor een game wordt deze automatisch aangevuld bij het verlaten van de  $\blacktriangleright$  Meer FLITS BC 1 (2079-1) ▼  $3 - 2$ **W** RIBAD BV 1 (5412-1) Winnaar **Uitslag** Ulyanovskyy, Volodymyr (M, 50 × Hartung, Erwin (M, 4990478)  $\checkmark$ FLITS BC 1 **MD**  $\checkmark$  $21-12$  $21-16$ □Scorevalidatie Geerlink, Mark (M, 860776) <Selecteer speler>  $\checkmark$ De speler(s) van RIBAD BV 1 zijn niet ingevuld. Latukolan, Kristey (V, 751654) Bosch, Gwen (V, 993114)  $\checkmark$ **RIBAD BV1 VD**  $\checkmark$  $8 - 21$  $14 - 21$ □Scorevalidatie Werson, Tamara (V, 4989909) Bosch, Gwen (V, 993114)  $\checkmark$ Spelers 1 en 2 van FLITS BC 1 zijn gelijk. FLITS BC 1 ME1 Fuchs, Michael (M, 50005638) Hartung, Erwin (M, 4990478)  $14 - 21$  $\checkmark$  $21 - 20$  $21 - 14$ □ Scorevalidatie Game 2 (21-20) heeft een foute stand. Games gaan tot 21 of tot 30 na een setting bij 21. VE1 | Bosch, Gwen (V, 993114) Werson, Tamara (V, 4989909) RIBAD BV 1  $21 - 5$  $\checkmark$  $\checkmark$  $18 - 21$  $21 - 13$ □ Scorevalidatie De winnaar komt niet overeen met de uitslag. <Selecteer speler> <Selecteer speler>  $\checkmark$  $\checkmark$ <Selecteer winnaar>  $\checkmark$ ME<sub>2</sub> □Scorevalidatie <Selecteer speler> <Selecteer speler> <Selecteer winnaar> **VE2**  $\checkmark$  $\checkmark$ □ Scorevalidatie Fuchs. Michael (M. 50005638)  $\sim$ Kwaadsteniet, Ferdy de (M, 70! ~ GD1 **FLITS BC1**  $\checkmark$  $21 - 17$  $17 - 21$  $21 - 5$ Scorevalidatie Ebrahimi, Parham (M, 4990754 v Wesseling-Lapre, Sarina (V, 495 v Speler Fuchs, Michael en Ebrahimi, Parham zijn van hetzelfde geslacht. <Selecteer sneler> <Selecteer sneler> Afbeelding 11

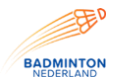

Het wedstrijdformulier kun je nu niet opslaan (bij het opslaan wordt het wedstrijdformulier verzonden) Je kunt nu de fouten aanpassen. Klik na het aanpassen van de fouten op controleren. Het systeem zal dan nogmaals kijken of er geen fouten in het wedstrijdformulier zitten. Na het opsturen van een volledig ingevuld wedstrijdformulier kan de vereniging niets meer wijzigen aan het formulier. Het ingevulde wedstrijdformulier wordt verwerkt en is direct te zien op de sit[e http://badmintonnederland.toernooi.nl.](http://badmintonnederland.toernooi.nl/)

In het programma is ook een zoekfunctie opgenomen. Je kunt hier zoeken op speler, team en vereniging.

Als je nog suggesties of vragen hebt met betrekking tot het gebruik van deze competitiesoftware, kunt u deze richten aan Birgit Bijleveld van het Bondsbureau via bbijleveld@badminton.nl